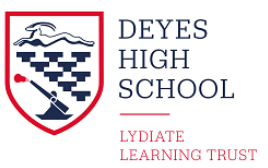

## **Online Lesson Etiquette**

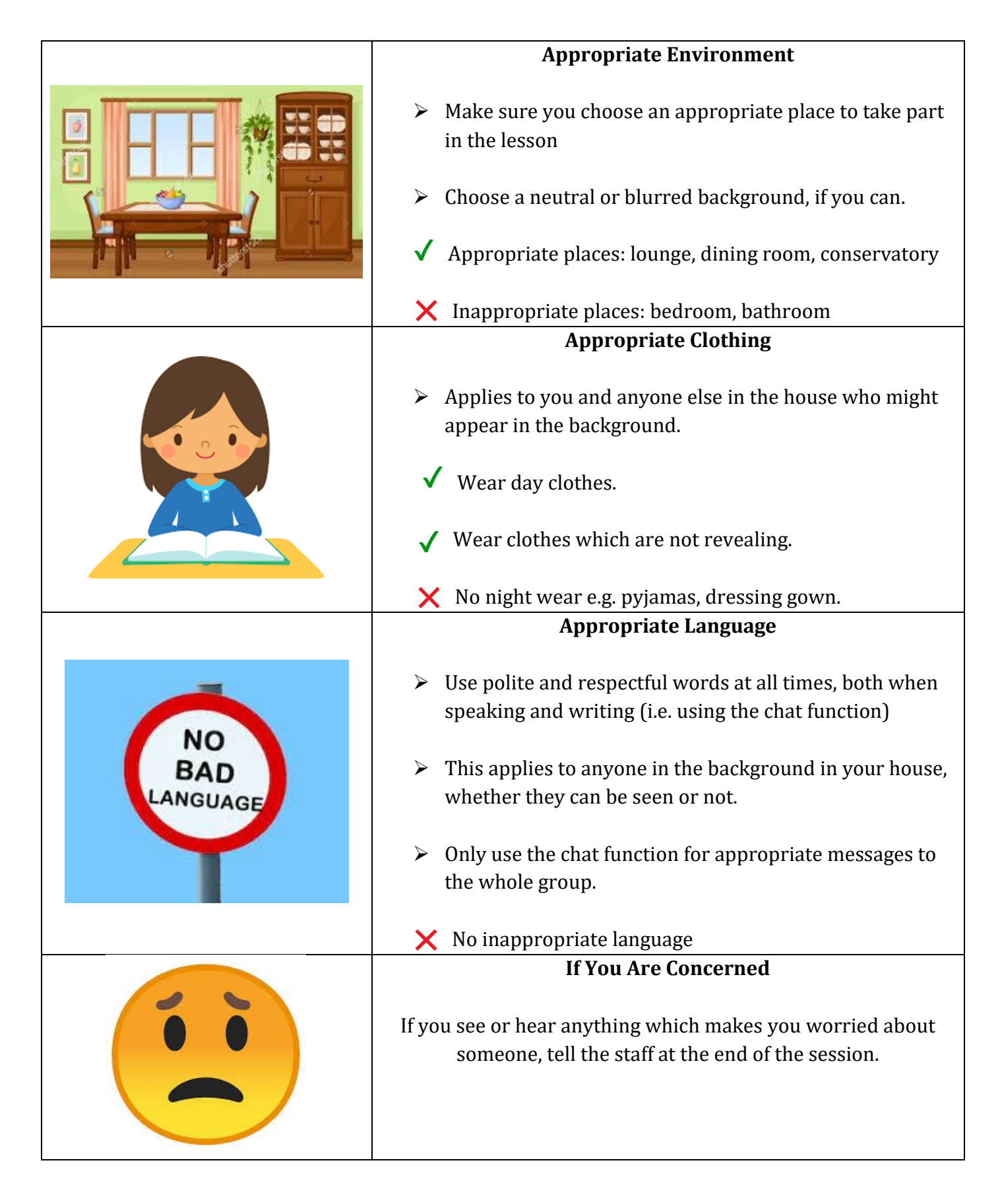

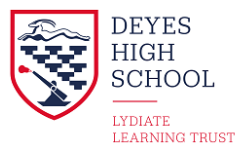

## **Student guide for using TEAMs for home learning**

## **How to download TEAMS application:**

Visit the **Microsoft** website [https://www.microsoft.com/en-gb/microsoft-365/microsoft](https://www.microsoft.com/en-gb/microsoft-365/microsoft-teams/download-app)[teams/download-app](https://www.microsoft.com/en-gb/microsoft-365/microsoft-teams/download-app)

This allows you to download for desktop or mobile:

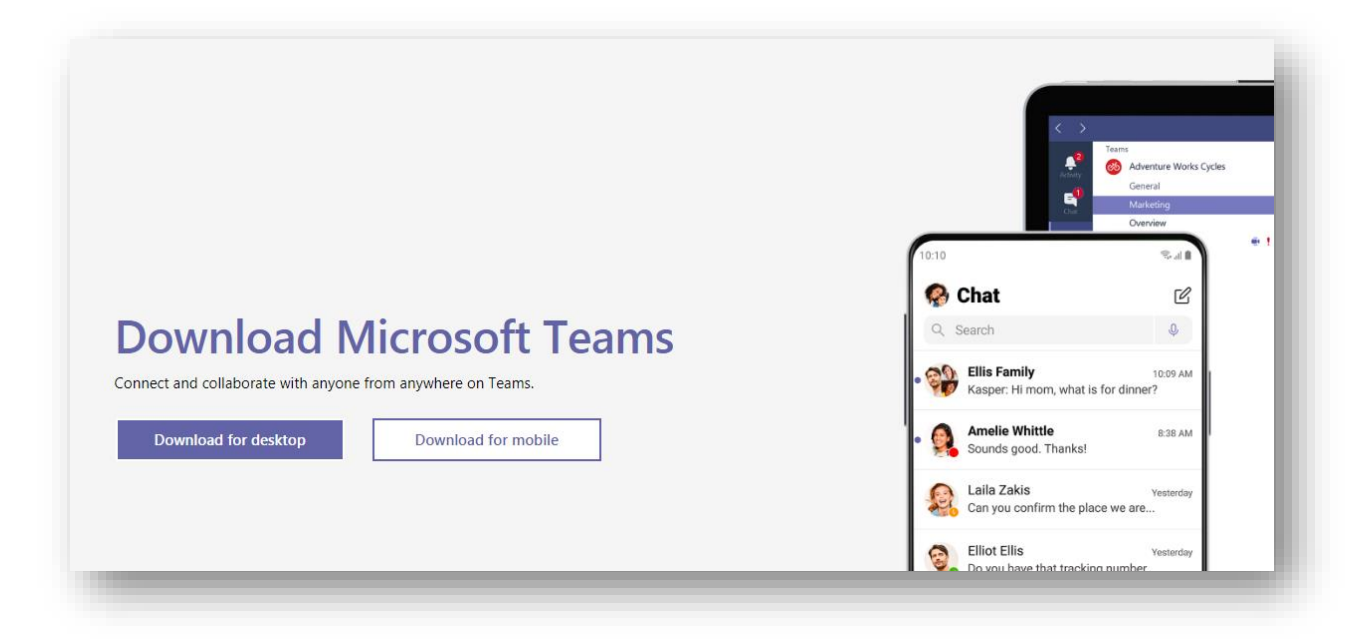

When prompted to sign in, use your Office365 login: \*\*\*\*\*\*\*@deyeshigh.com and your password.

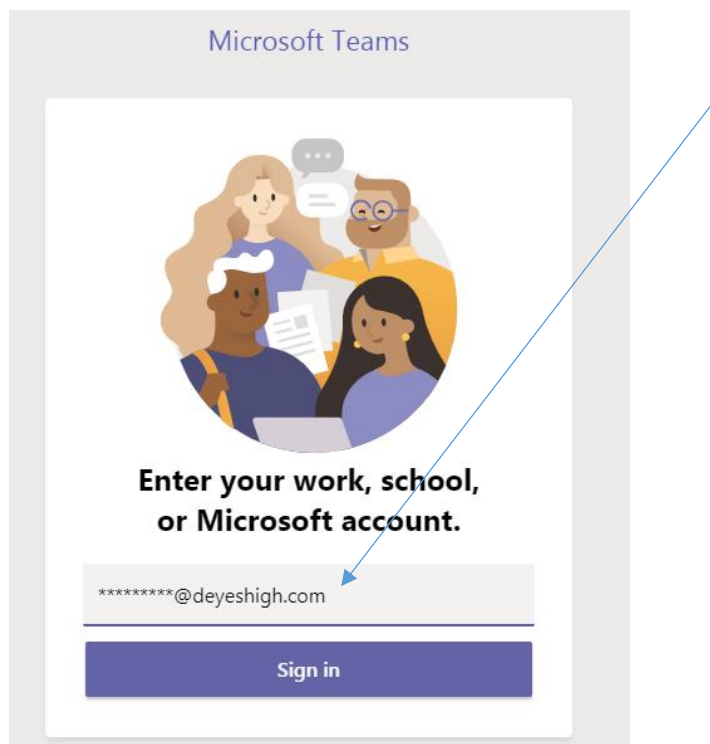

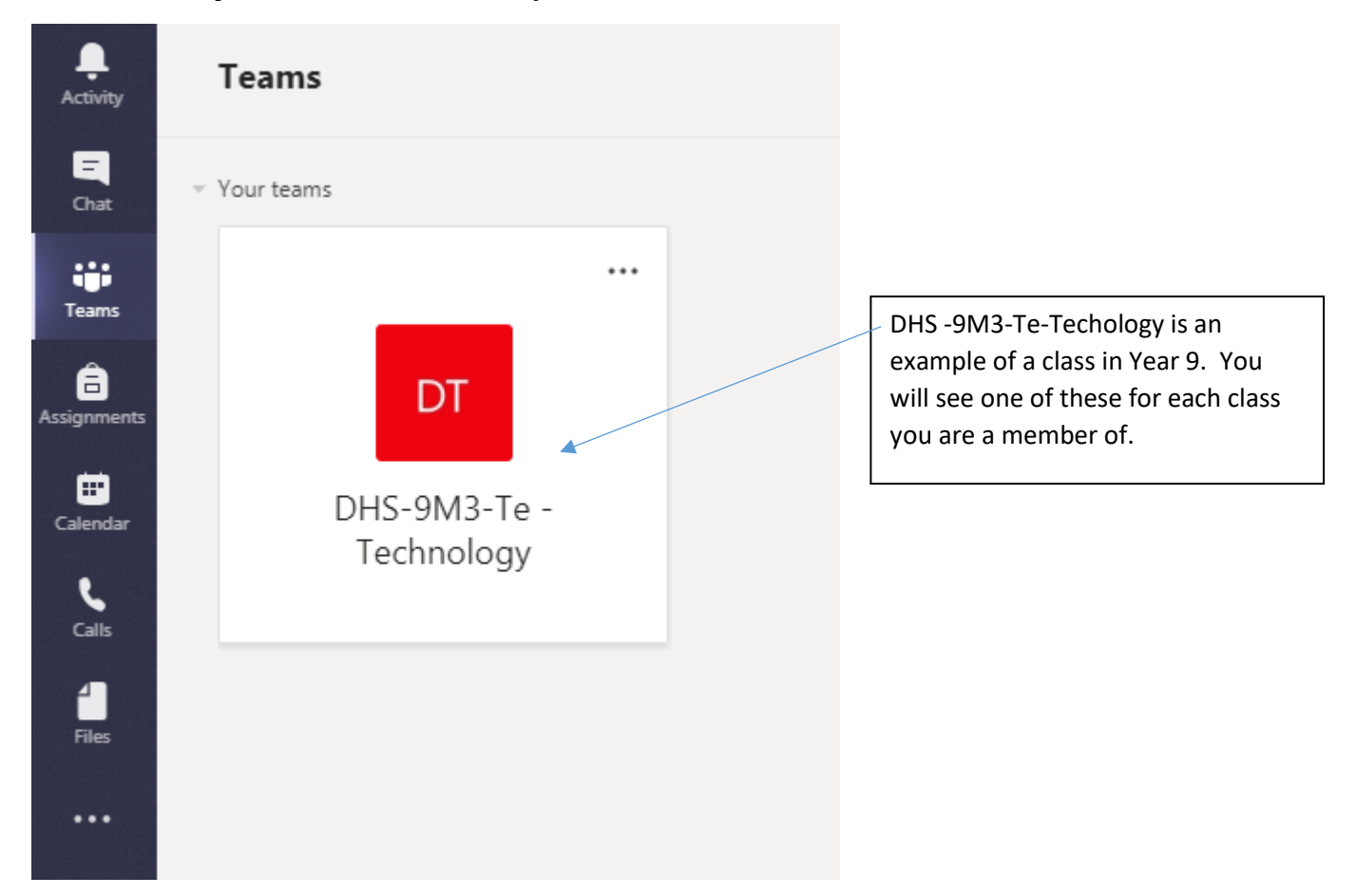

This is an example of the TEAMs interface you will see:

## Menu in TEAMs

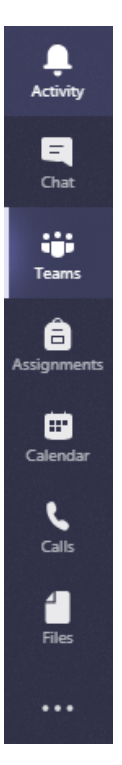

**Activity** indicates if you have a message

**Chat** is where you can talk to other TEAM members

**TEAMs** takes you to each class you are in.

**Assignments** are used to set work.

**Calendar** shows you any planned online lessons that have been scheduled by your teacher.

**Files** is a link to any files that you have used or accessed recently using Office 365.

When a lesson has been set up by a teacher you will see this caption asking you to join:

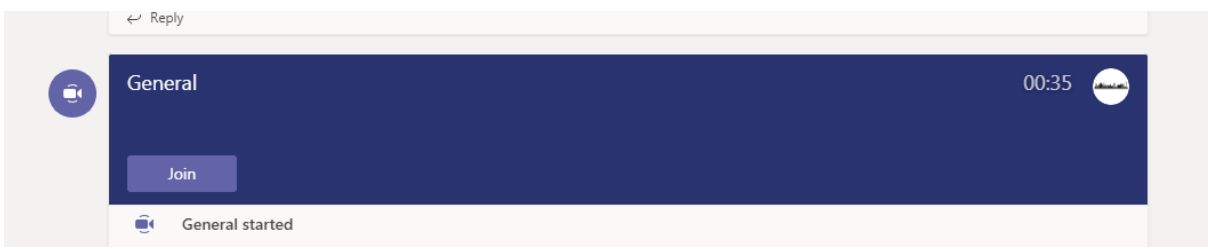

The next screen allows you to join the lesson. There is a function that allows you to switch your camera off and also to mute your speaker:

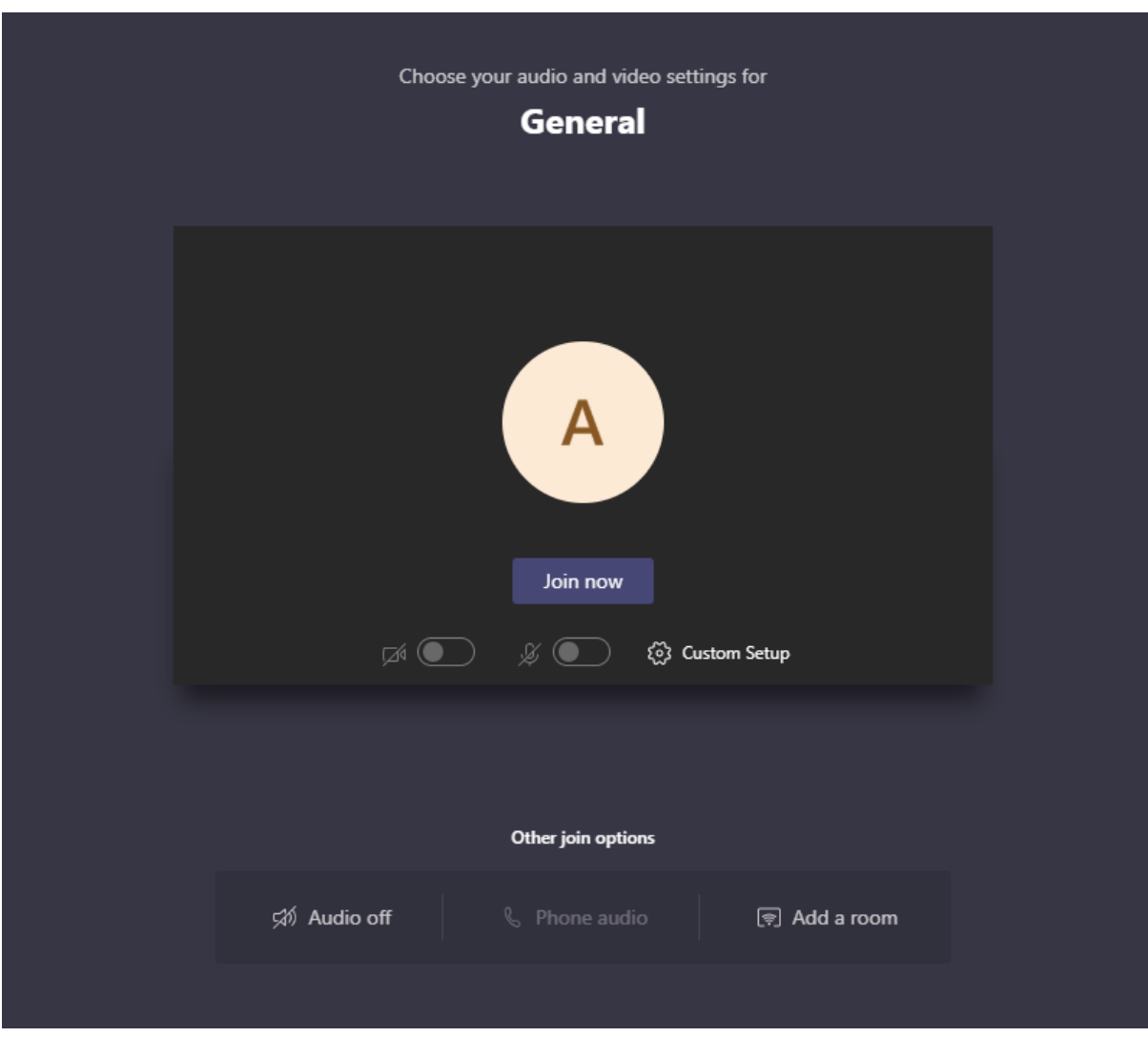

This caption shows an example of a teacher sharing a PowerPoint with you:

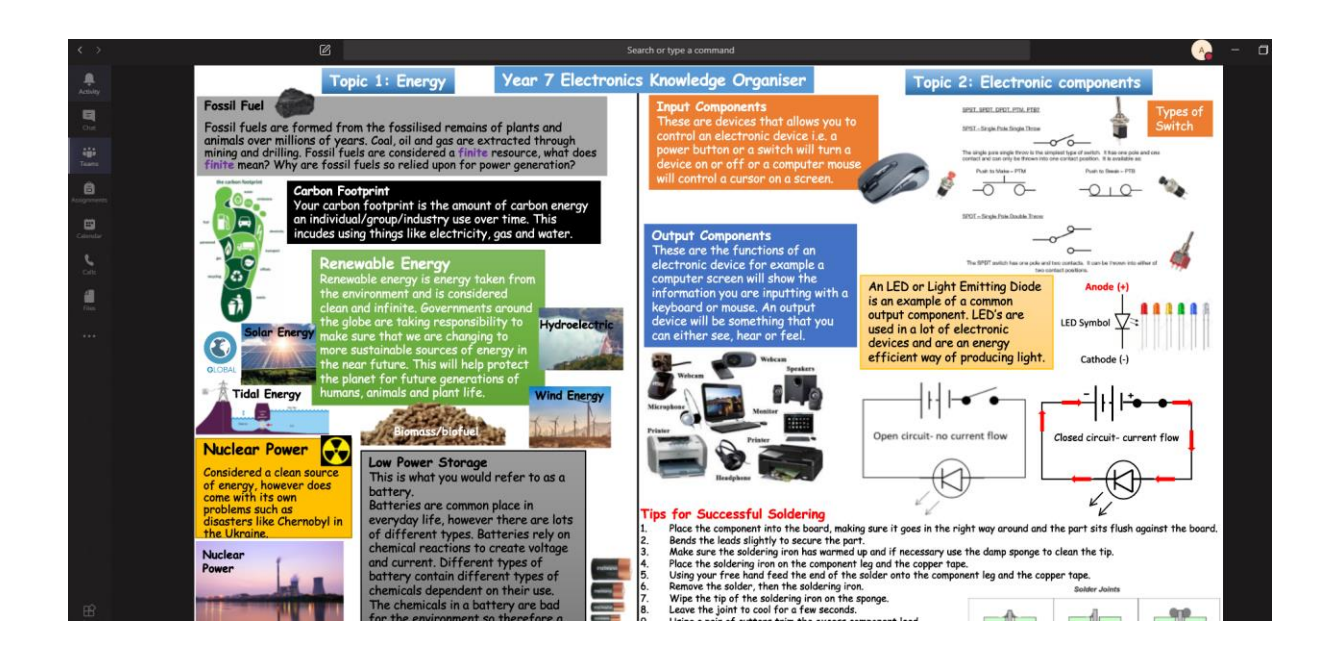

When you are viewing a PowerPoint or other resource, such as a video of your teacher or a white board this menu appears:

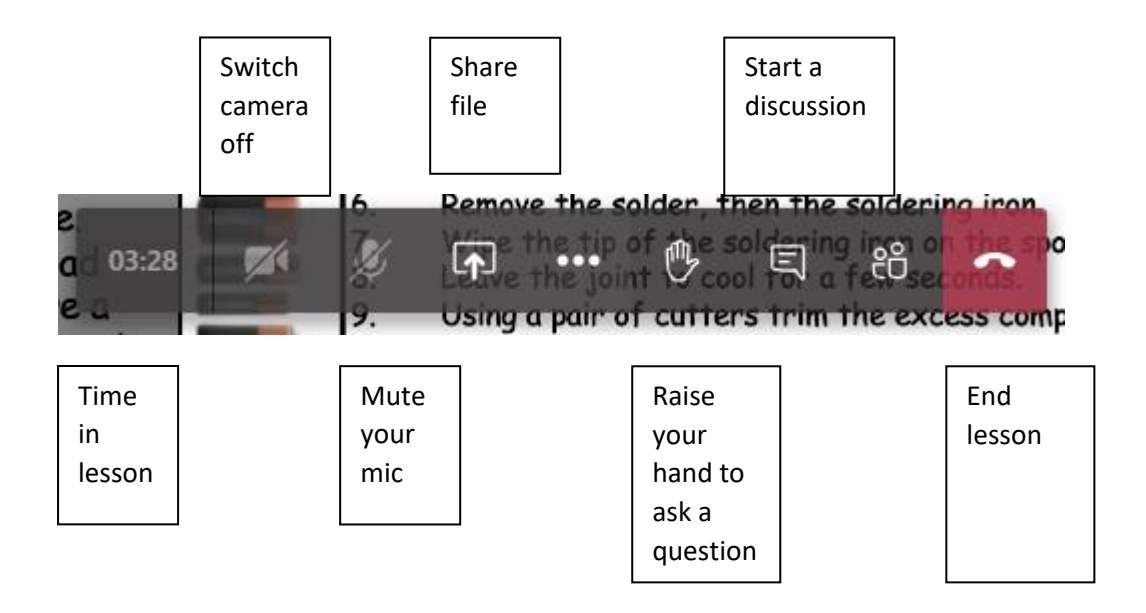